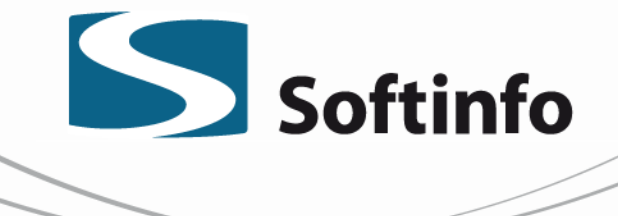

Ce guide est adressé aux médecins de famille et au personnel qui souhaitent utiliser le Rendez-Vous Santé Québec (RVSQ) à partir de MobileMed Rendez-Vous. C'est un service offert par la RAMQ qui est gratuit et accessible par le Web, 24 heures par jour ,7 jours par semaine.

MobileMed Rendez-Vous est conforme aux exigences du ministère de gestion d'agendas (LCGA). Cela vous permet de l'utiliser pour les fonctions principales de gestion de vos agendas.

Il devra cependant utiliser RVSQ pour remplir les informations suivantes et les mettre à jour :

- Certaines informations de l'entreprise;
- Certains informations et options des lieux;
- Fiche de l'employé (informations, services et options);
- Communications (personnalisation des courriels et des messages).

### **PREALABLES DU FONCTIONNEMENT DU RVSQ – ADMINISTRATEUR DE LA CLINIQUE**

L'administrateur local ou un membre du personnel administratif de la clinique a l'obligation de :

- 1. S'inscrire au RVSQ <https://www.rvsq.gouv.qc.ca/fr/professionnels/Pages/accueil.aspx>
- 2. Configurer la clinique (l'entreprise) et les lieux de dispensation de services;

3. Créer les fiches des médecins (employés) souhaitant utiliser le RVSQ. Chaque médecin peut choisir d'utiliser le service ou non;

- 4. Personnaliser les communications (messages et courriels), bilingues;
- 5. S'Assurer d'avoir deux supers utilisateurs dans la clinique.

Pour obtenir des informations plus détaillées référez-vous au guide RVSQ à la page suivante: <https://www.rvsq.gouv.qc.ca/fr/Documents/guide-utilisation.pdf> Et l'assistance en ligne : [https://www.rvsq.gouv.qc.ca/fr/professionnels/aide/Pages/aide\\_assistance.aspx](https://www.rvsq.gouv.qc.ca/fr/professionnels/aide/Pages/aide_assistance.aspx)

### **ACTIVATION DE RVSQ DANS LE DME**

Afin de pourvoir utiliser le service RVSQ à partir de votre Mobile Med Rendez-Vous, vous devez fournir à Softinfo les informations suivantes émises par la RAMQ :

- l'ID machine
- le mot de passe
- la date du début de l'envoie électronique des horaires au RVSQ
- numéro RAMQ champ facultatif qui indique le numéro RAMQ du lieu, rempli par la Régie

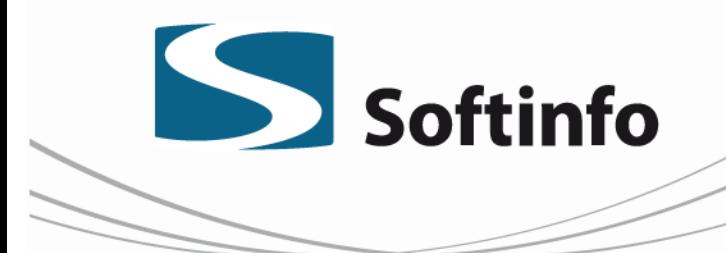

#### **CONFIGURATION DES RESSOURCES DANS MOBILEMED RENDEZ-VOUS**

1. ACTIVATION DU RVSQ POUR UNE RESSOURCE

Dans le menu **«Données»**, cliquer sur le sous menu **«Ressources…»,** sélectionner la ressource (le médecin) pour laquelle vous allez activer le RVSQ.

Dans la fenêtre **«Modifier une ressource»**, cliquer sur l'onglet **«RVSQ»**

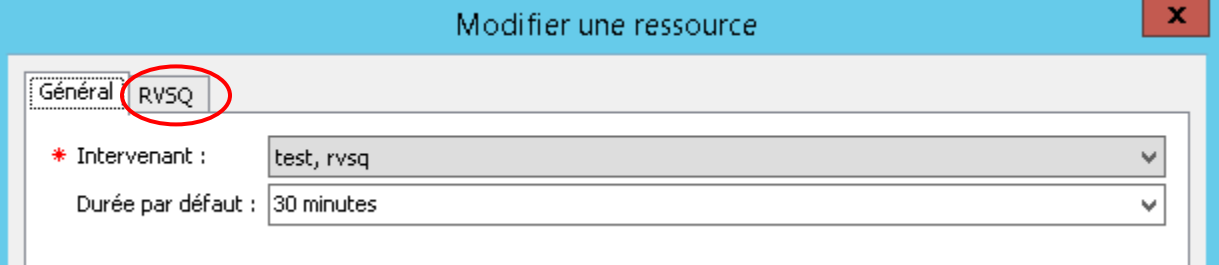

Par défaut le statut est inactif .Pour le modifier cliquer sur la flèche.

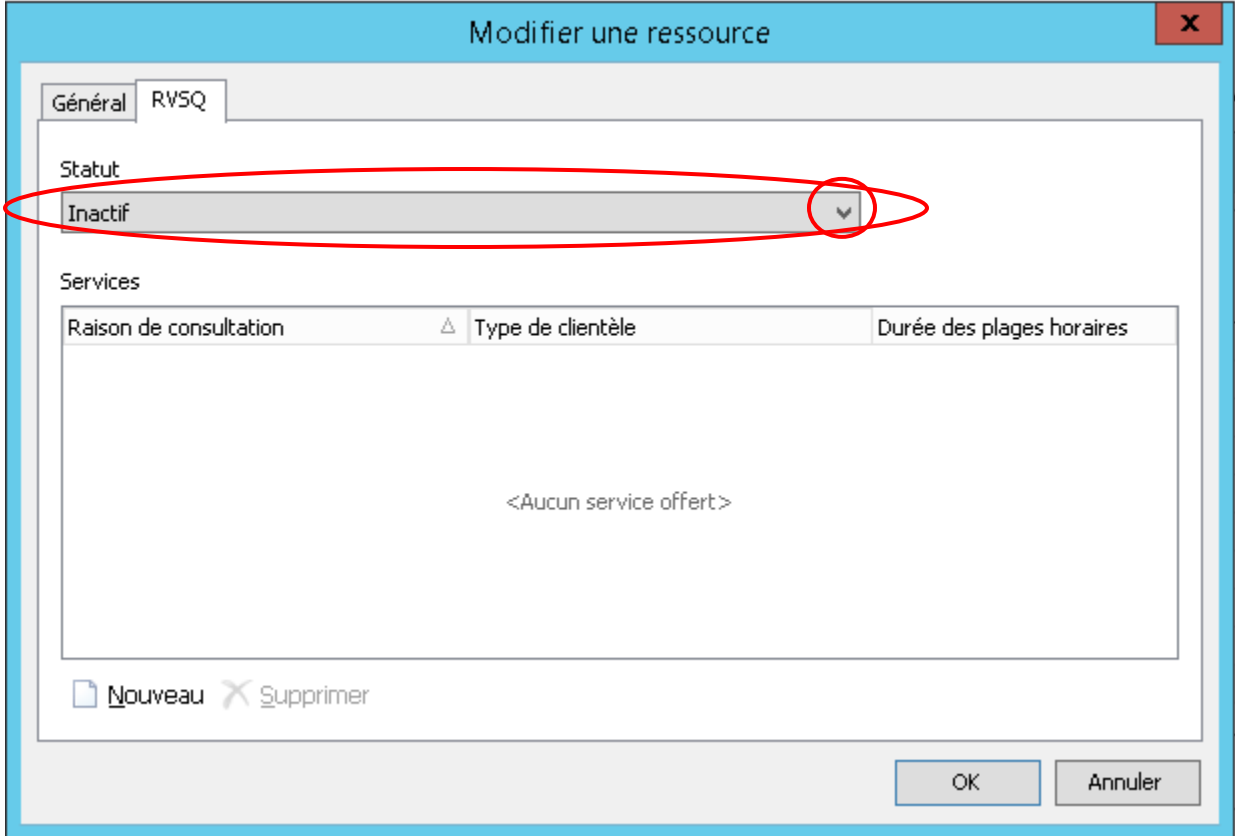

1700, boul. Taschereau, Longueuil (Qc) J4P 3M9 990 boul. Chaudiere #140, Québec (Qc) G1X 4M8 Téléphone : 450 466-5592 ■ Sans frais : 800 265-5592 ■ Télécopieur : 450 466-0354

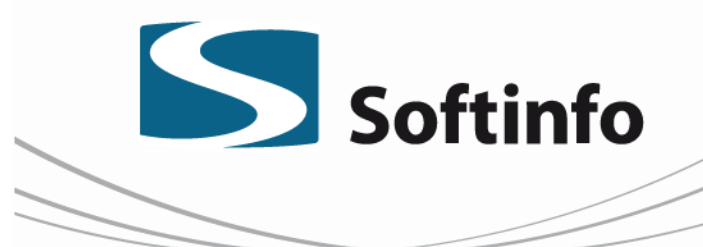

Quatre choix vous sont offerts :

- Inactif : La ressource n'est pas configurée pour utiliser le RVSQ;
- Synchronisation des disponibilités seulement : Seul l'horaire est envoyé au RVSQ;
- Synchronisation des disponibilités et des rendez-vous : L'horaire et les rendez-vous sont synchronisés;
- Synchronisation des disponibilités, des rendez-vous et des présences.

Sélectionnez celui qui correspond à vos besoins.

Toujours dans la même fenêtre dans la section **«Services»**, cliquer sur **«Nouveau»** afin d'ajouter un nouveau service offert.

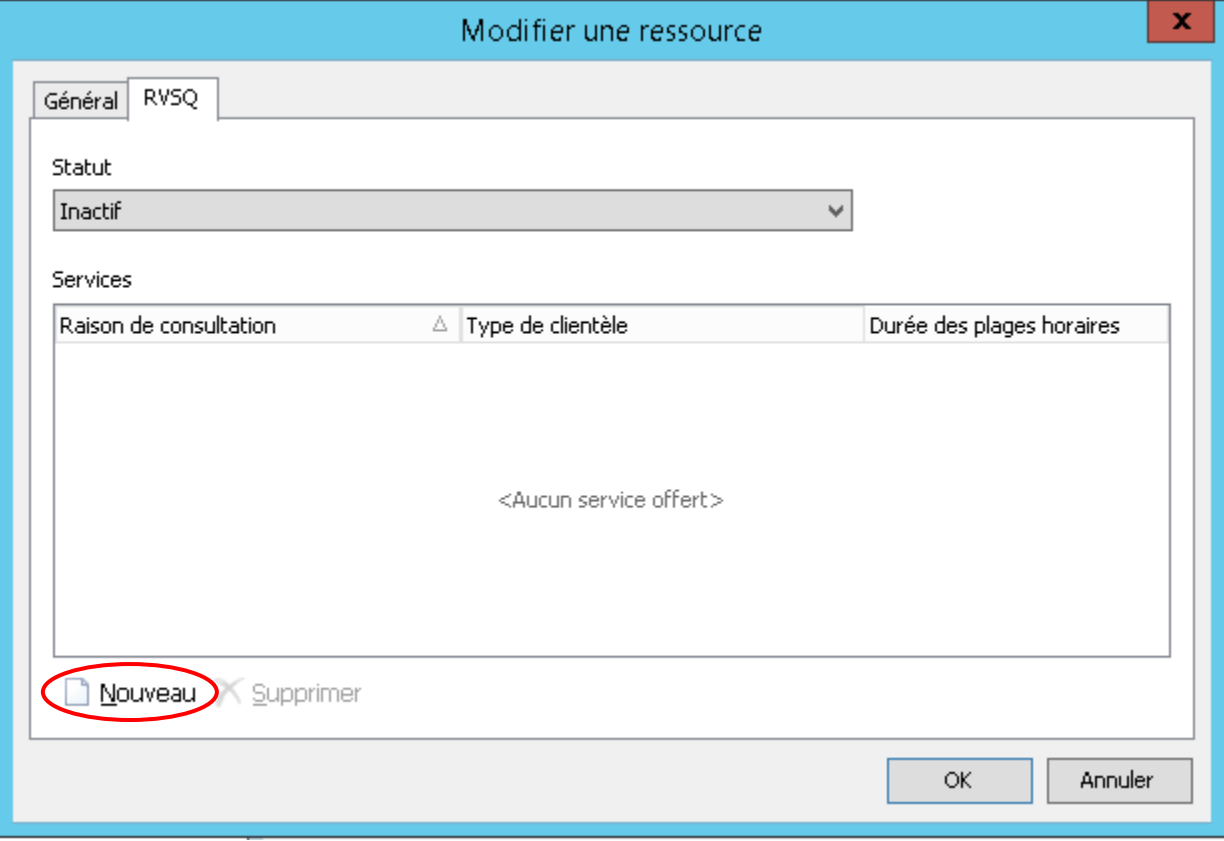

Un Service « RVSQ » est défini par:

- 1. Raison de consultation RVSQ (optionnel)
- 2. Type de clientèle (\* champ obligatoire)
- 3. Durée (\* champ obligatoire)

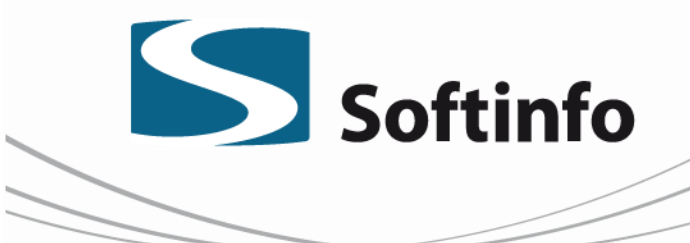

Les services RVSQ peuvent être configurés à partir du site du RVSQ ou de MobileMed Rendez-Vous

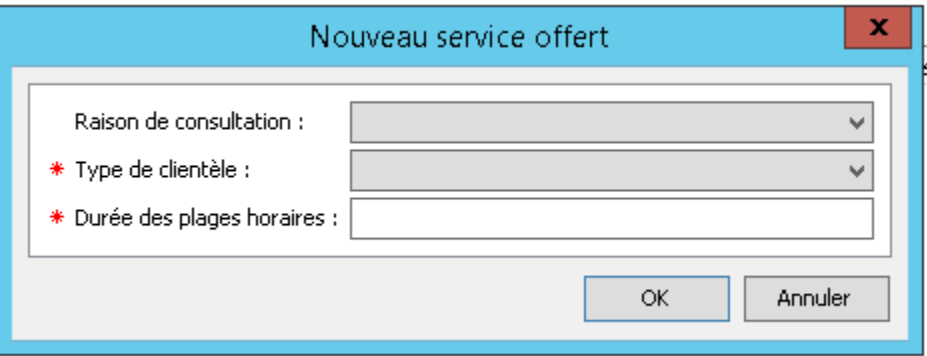

#### **1.1. Raison de consultation** (optionnel)

RVSQ dispose de six raisons de consultation. Il ne faut pas confondre avec les types des RV existants dans MobileMed Rendez-Vous.

Choisir une raison de consultation permet au médecin de présenter la plage de disponibilité aux personnes assurées qui sélectionneront cette raison dans leur recherche de rendez-vous. Choisir l'option **Toutes les raisons** permet d'afficher la plage sans égard à la raison choisie par ces personnes.

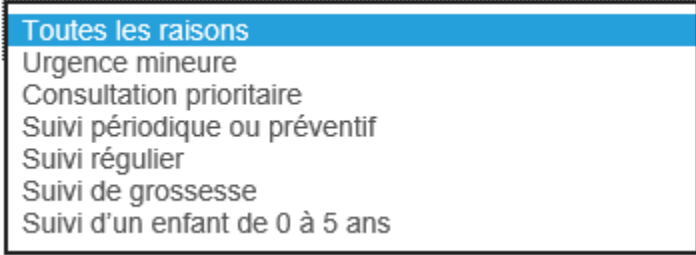

#### **1.2. Type de clientèle (Service)** \***,** sélectionner la valeur à ajouter.

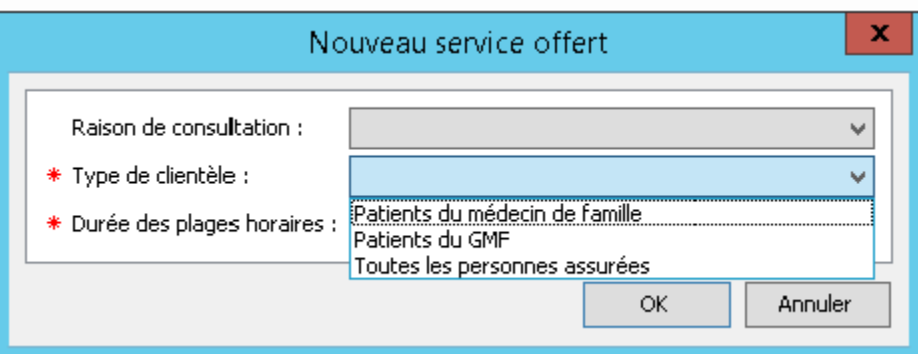

1700, boul. Taschereau, Longueuil (Qc) J4P 3M9 ■ 990 boul. Chaudiere #140, Québec (Qc) G1X 4M8 Téléphone : 450 466-5592 ■ Sans frais : 800 265-5592 ■ Télécopieur : 450 466-0354

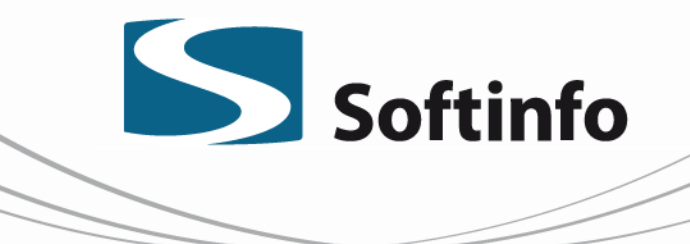

Les trois types de services disponibles sont :

- **Patients du médecin de famille (MF)** : Plage de disponibilité pour les patients d'un médecin de famille.
- **Patients du (GMF)** : Plage de disponibilité pour les patients d'un GMF.
- **Toutes les personnes assurées (GEN)** : Plage de disponibilité pour tous les citoyens.

Le choix du type de service aura une influence sur les rendez-vous qui seront présentés aux patients. **Le type MF** permet au médecin de réserver des plages pour sa clientèle. Seulement les patients du médecin verront les plages de disponibilité pour rendez-vous dans le service en ligne. Le type GMF permet au médecin de réserver des plages pour sa clientèle ainsi que la clientèle des médecins qui font partie de son GMF.

**Le type GEN** permet au médecin d'ouvrir des plages à tous les citoyens (incluant sa clientèle). Offrir des plages de disponibilité de type « GEN » permet aux citoyens d'obtenir un rendez-vous dans une clinique à proximité en sélectionnant un périmètre de recherche parmi les intervalles offerts.

**1.3 Durée des plages horaires**-sélectionner la durée du service (par tranches de 5 minutes)

*Note* : *Il n'est pas possible de modifier un service déjà configuré pour la ressource dans MobileMed Rendez-Vous, par contre vous pouvez le supprimer.*

#### **CRÉATION DES HORAIRES RVSQ**

Pour créer un horaire et le rendre disponible sur RVSQ, sélectionner le menu **«Outils»**, sous menu **«Créer un horaire…»**

Dans la fenêtre **«Création d'horaire»,** choisir la ressource et **ensuite «À la volée».**

Deux nouveaux champs **Service (RVSQ)** et **Ouverture Web** sont ajoutés pour les ressources dont RVSQ est activé.

Voici les trois configurations à faire :

- 1. Services RVSQ
- 2. Plages horaires disponibles en ligne
- 3. Ouverture Web

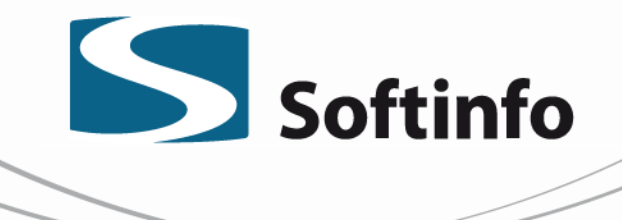

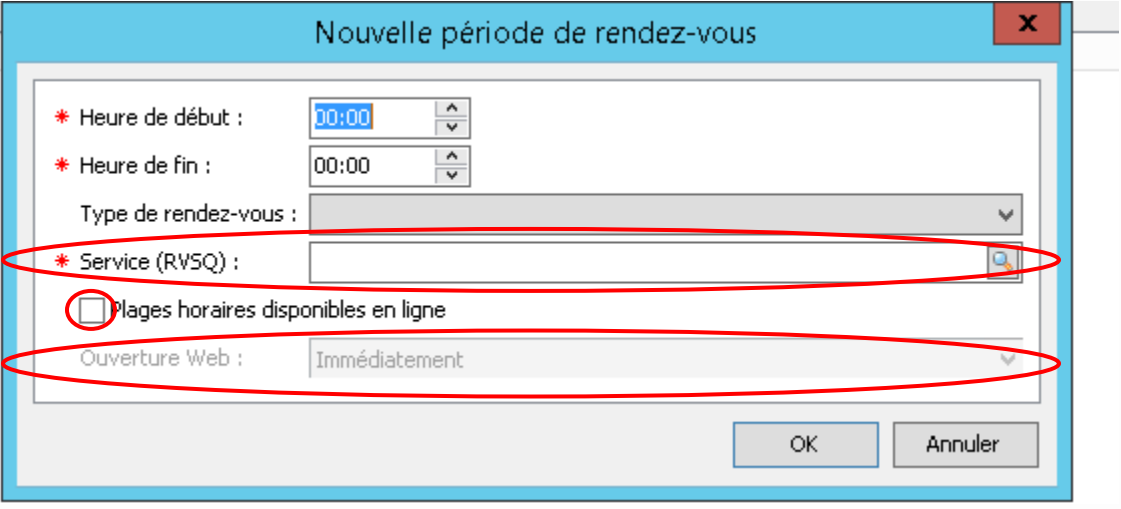

#### 1.SERVICE( RVSQ)

**\* Service (RVSQ)** est un champ obligatoire. Cliquer sur la loupe pour pouvoir choisir le service. MMRV vous offre différentes façons de recherche à partir d'une nouvelle fenêtre.

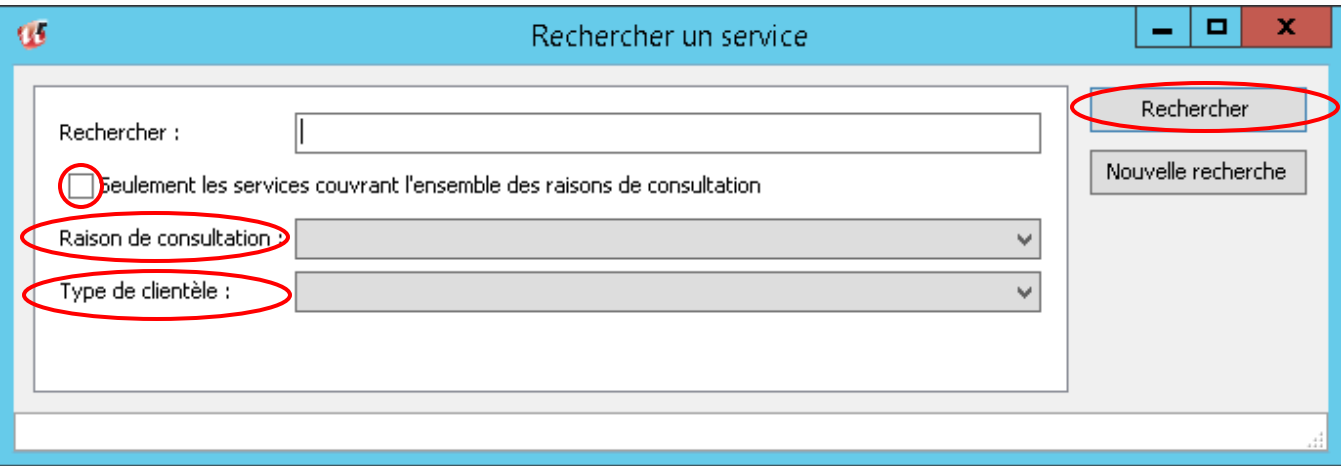

#### 1.1. Bouton **«Rechercher».**

MMRV affichera les services créés pour ce médecin (ressource). Sélectionner le type de service qui sera associé avec la plage horaire que vous voulez créer.

#### 1.2. Recherche seulement par type de clientèle

La case **Seulement les services couvrant l'ensemble des raisons de consultation** désactive la recherche par Raison de consultation et limite la recherche uniquement par Type de clientèle si elle est cochée.

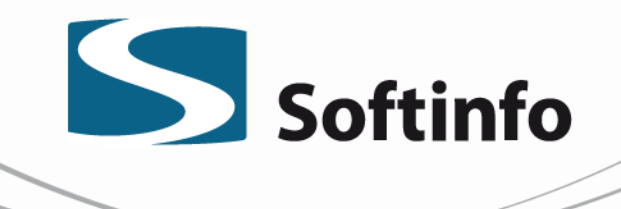

1.3 Il est possible également de filtrer les services par raison et /ou type utilisant les deux champs si la case **Seulement les services couvrant l'ensemble des raisons de consultation** n'est pas cochée.

2. PLAGES HORAIRES DISPONIBLES EN LIGNE

La case **Plages horaires disponibles en ligne** permet de rendre actif le champ Ouverture Web**. Si la case est cochée, la plage horaire créée sera publiée sur le site de RVSQ et visible par les patients.**

**NE COCHER JAMAIS CETTE CASE SI LE SERVICE** Synchronisation des disponibilités seulement : Seul l'horaire est envoyé au RVSQ**; EST CONFIGUERÉ AU PROFIL DE MÉDECIN !**

3. OUVERTURE WEB

Le champ **Ouverture Web** – vous donne la possibilité de déterminer le délai de l'affichage de l'horaire sur le Web (RVSQ).

Les valeurs disponibles sont dans une liste déroulante avec le temps après lequel la plage horaire sera disponible sur le site de RVSQ et visible par les patients.

Note importante :Les plages horaires publiées sur le Web sont identifiées par l'icône <sup>en</sup> représentant la terre dans le calendrier de MobileMed Rendez-Vous .

#### **MODIFICATION D'UNE PLAGE HORAIRE**

MobileMed Rendez-Vous vous offre la possibilité de modifier une plage horaire libre avec l'option **«Convertir »**

Cliquer sur la plage avec le bouton droit de la souris et choisir «**Convertir»** ou utiliser le raccourci clavier (Ctrl + R).

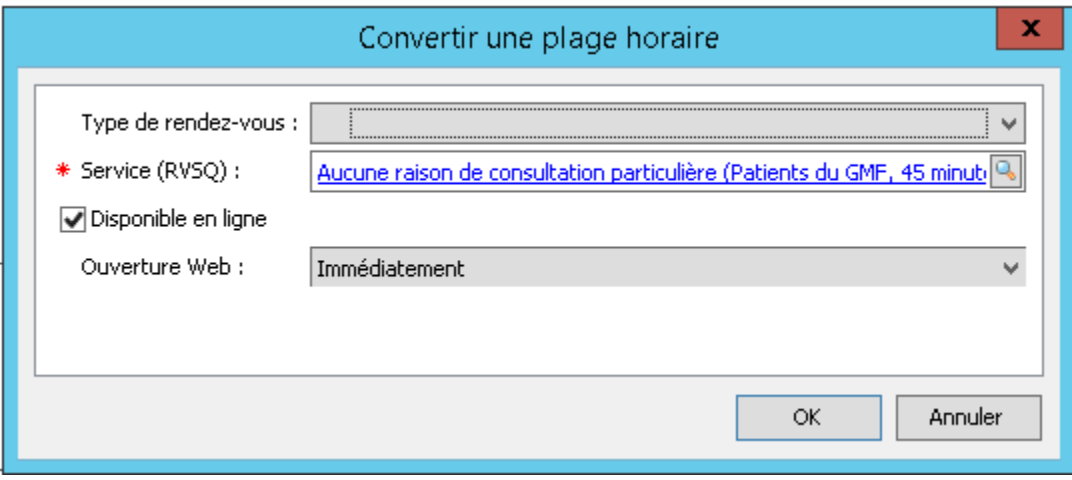

1700, boul. Taschereau, Longueuil (Qc) J4P 3M9 ■ 990 boul. Chaudiere #140, Québec (Qc) G1X 4M8 Téléphone : 450 466-5592 ■ Sans frais : 800 265-5592 ■ Télécopieur : 450 466-0354

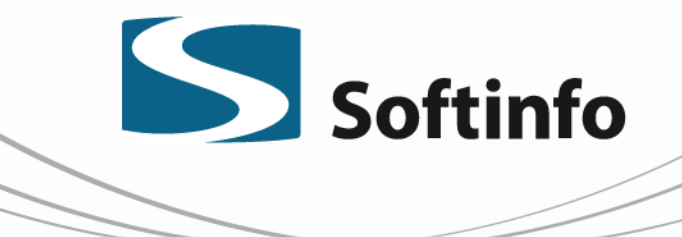

#### **SYNCHRONISATION DES DONNÉES ENTRE DME ET RVSQ**

Le système de synchronisation mis en place dans MobileMed Rendez-Vous :

- Permet d'obtenir les détails de l'entreprise (clinique) préalablement configurés dans le système RVSQ ;
- Permet d'obtenir la liste des médecins configurés « RVSQ » pour la clinique .Seules les ressources configurées pour utiliser le RVSQ sont prisent en compte ;
- Récupère les Raisons de Consultation du RVSQ et les Services si déjà créés au RVSQ pour les ressources configurées pour utiliser le RVSQ ;
- Envoie les Services créés dans MobileMed Rendez-Vous au RVSQ ;
- Synchronise l'agenda d'un médecin si celui-ci utilisait déjà le RVSQ (ex: dans une autre clinique) ;
- Envoie et récupère toutes les plages de disponibilité préalablement créées dans MobileMed Rendez-Vous au RVSQ pour les médecins configurés RVSQ et vice-versa.

#### **POINTS IMPORTANTS**

 Comme pour MobileMed Rendez-Vous, il n'y a pas de réservation de plages entre le RVSQ et MM-RDV, la synchronisation mise en place est minutée aux 2 minutes. Voici nos suggestions :

- o Les plages de disponibilités envoyées au RVSQ ne devraient jamais être utilisées en clinique;
- o Si un utilisateur choisit une disponibilité « web » dans la clinique, le RVSQ sera notifié que la plage n'est plus disponible au plus tard en 2 minutes;
- o Si un patient prend RDV pendant ce laps de temps, il ne sera jamais pénalisé. Le rendezvous sera inscrit en surréservation (overbooking) dans l'horaire du médecin.

 Il n'est pas possible de modifier des plages créées. Les plages doivent être supprimées et recréées dans MobileMed Rendez-Vous.

 C'est le RVSQ qui gère les rappels et confirmations de Rendez-vous du patient qui prend Rendez-vous dans le RVSQ: aucune information à ce sujet n'est transmise au DMÉ.

Il est possible d'utiliser le RVSQ via Carnet Santé Québec.

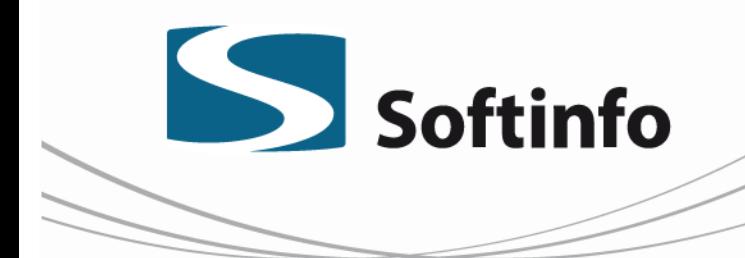

#### **Conseils de Softinfo**

- 1. Configurer le lieu (informations et options)
- 2. Créer la fiche médecin au RVSQ sur le site Web
- 3. Créer les services RVSQ sur le site Web
- 4. Activer le service RVSQ pour un médecin dans MobileMed Rendez-Vous
- 5. Créer les horaires dans MobileMed Rendez-Vous